## **FICHE 1 - FONCTIONNEMENT**

# **Mise en Œuvre du Portail Automatique**

### **A - MISE EN MARCHE :**

- Mettre le système sous tension (interrupteur situé sur le coté de l'armoire de commande).
- Appuyer sur le bouton vert « EN SERVICE » (déverrouiller si nécessaire le bouton coup de poing d'arrêt d'urgence).
- Vérifier que les 3 pontets sont en position « HORS » : le fonctionnement est intégralement manuel.
- Le système est en service.

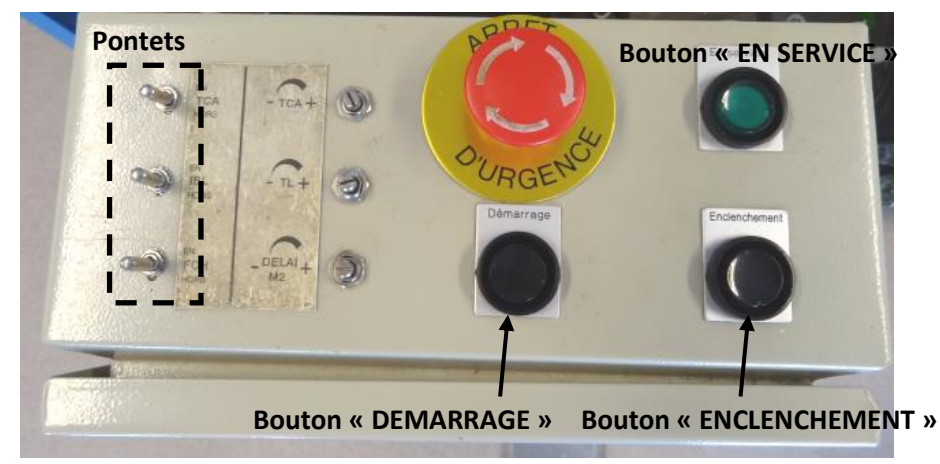

#### **B - FONCTIONNEMENT**

- Appuyer sur le bouton « ENCLENCHEMENT ». Ce bouton, de type « homme mort », doit être constamment maintenu enfoncé lors des phases de fonctionnement du portail.
- Appuyer puis relâcher le bouton « DEMARRAGE », le portail s'ouvre.
- Attendre un peu puis appuyer/relâcher le bouton « DEMARRAGE » : le portail s'arrête.
- Appuyer/relâcher le bouton « DEMARRAGE » : le portail se referme.

#### **En cas de méconnaissance d'une commande faire appel au professeur.**

## **FICHE 2 - PRESENTATION FONCTIONNELLE**

# **Présentation Fonctionnelle du Portail Automatique**

#### **A- EXTRAIT PARTIEL DU CAHIER DES CHARGES DU PORTAIL :**

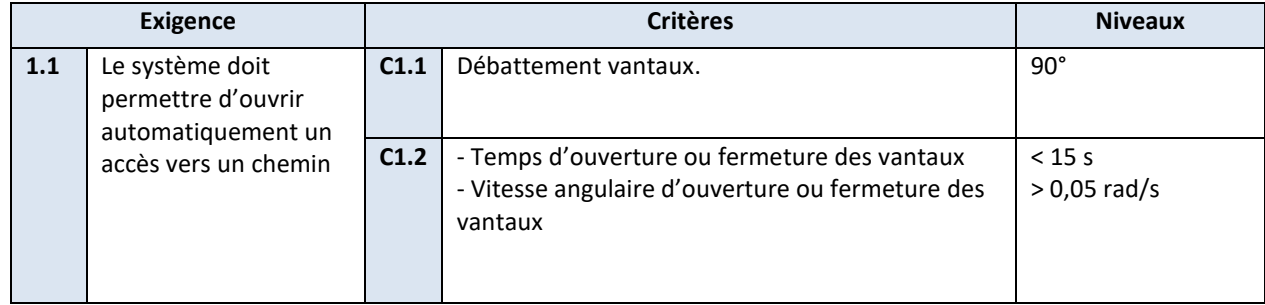

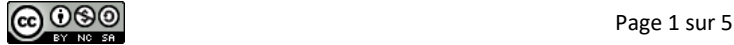

Rotor

Arbre de sortie du moteur

Stator

## **FICHE 3 - DESCRIPTION STRUCTURELLE ET TECHNOLOGIQUE**

# **Description du Portail du Laboratoire**

### **A - MOTEURS ELECTRIQUES DES VANTAUX :**

Chaque vantail est équipé d'un moteur électrique. Le moteur électrique est un actionneur et convertit l'énergie électrique entrante en énergie mécanique de rotation.

Les 2 moteurs utilisés sont de type monophasé asynchrone à **4 pôles** alimentés par un courant de 220 V à 50 Hz, et protégé par disjoncteur thermique.

Puissance moteur maxi : 500 W Couple moteur maxi : 0,3 m.N

## **B - REDUCTEURS MECANIQUES :**

Le réducteur réduit la vitesse de rotation et accroît le couple (action mécanique rotative) en sortie de moteur. C'est un train épicycloïdal à 4 trains en série, de **rapport de réduction 1/1296**.

Chaque train épicycloïdal **(voir TP1.4\_vidéo\_1)** est constitué :

- d'un planétaire A (pignon solaire),
- de 3 satellites,
- d'un planétaire B (couronne dentée),
- d'un porte-satellites.

*Le planétaire A est ici l'élément moteur, il entraîne les satellites qui « roulent » dans le planétaire B (couronne dentée). Le porte-satellites est l'élément de sortie.*

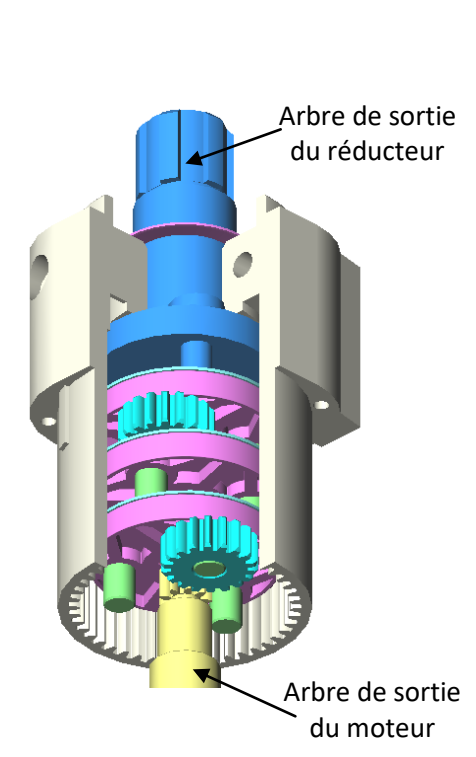

*Un satellite sur 3 est représenté sur ce dessin pour faciliter la visualisation*

## **C - LIMITEUR DE COUPLE :**

Le limiteur de couple positionné après le réducteur a pour fonctions de :

- protéger le moteur (qui doit pouvoir tourner quelques secondes de plus lorsque les vantaux arrivent en butée de fin de course après la fermeture ou l'ouverture),
- protéger les utilisateurs (qui se trouveraient accidentellement bloqués par les vantaux).

Dans ces 2 cas de figures le vantail est bloqué et par conséquent le bras motorisé s'arrête. De l'autre coté le moteur actionnant le vantail continue de fonctionner et l'arbre en sortie de réducteur tourne… . Les disques glissent alors les uns sur les autres et l'arbre en sortie de réducteur et cinématiquement désolidarisé du bras moteur… .

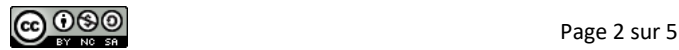

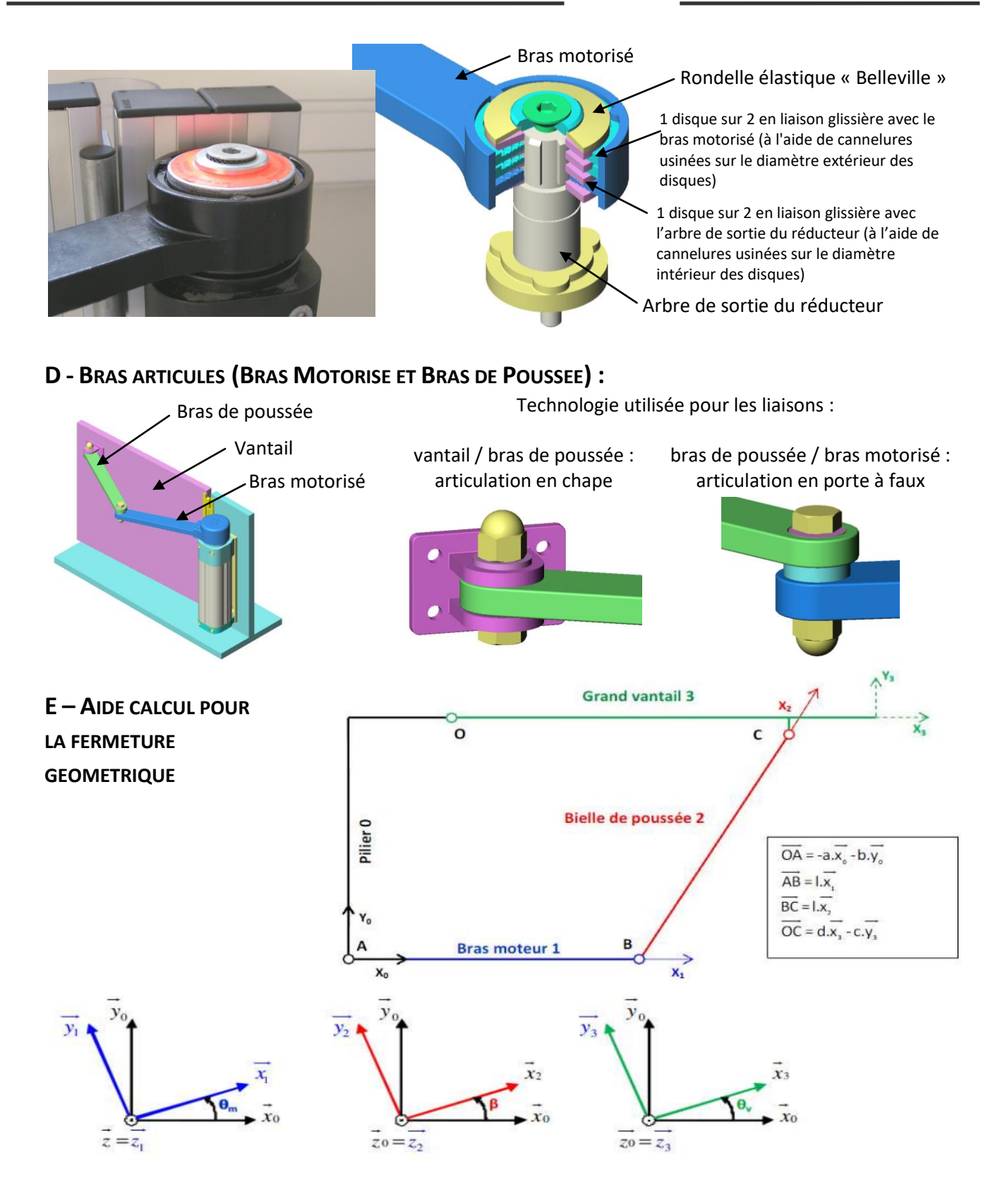

On pourra mettre la relation sous la forme:

$$
[bc - ad + dl \cdot \cos(\theta_m) - cl \cdot \sin(\theta_m)] \cdot \cos(\theta_v)
$$
  
+ [-bd - ac + cl \cdot \cos(\theta\_m) + dl \cdot \sin(\theta\_m)] \cdot \sin(\theta\_v)  
= 
$$
\frac{a^2 + b^2 + c^2 + d^2}{2} - al \cdot \cos(\theta_m) - bl \cdot \sin(\theta_m)
$$

$$
\Rightarrow A(\theta_m) \cos(\theta_v) + B(\theta_m) \sin(\theta_v) = C(\theta_m)
$$
  
\n
$$
\Rightarrow Il \text{ existe } \varphi \text{ tel } \text{que } \tan(\varphi) = \frac{B}{A} \text{ et } \cos(\theta_v - \varphi) = \frac{C}{\sqrt{A^2 + B^2}}
$$
  
\n
$$
\Rightarrow \theta_v = f(\theta_m)
$$

## **F - DESSIN D'ENSEMBLE DU MOTOREDUCTEUR :**

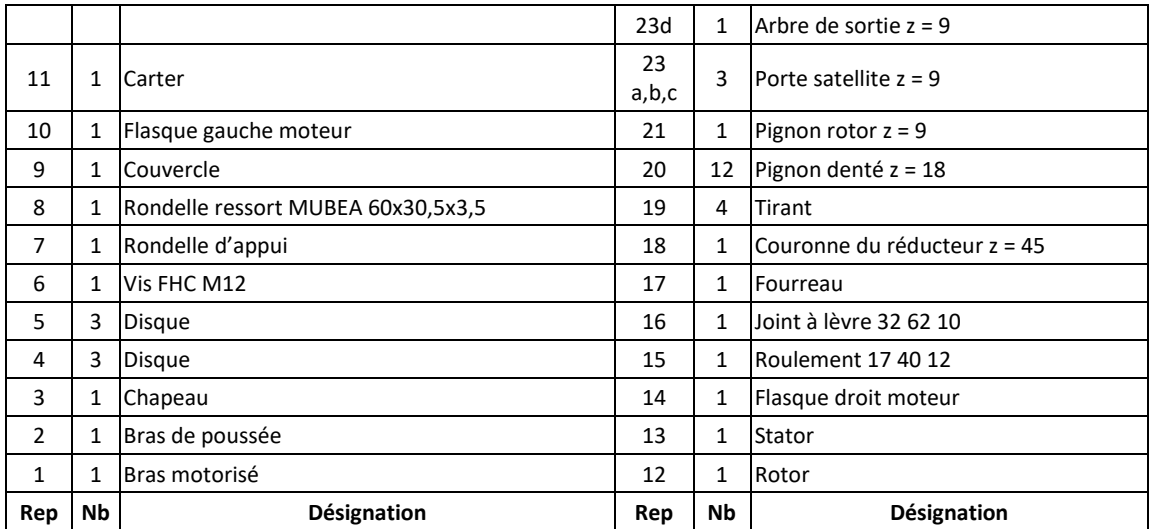

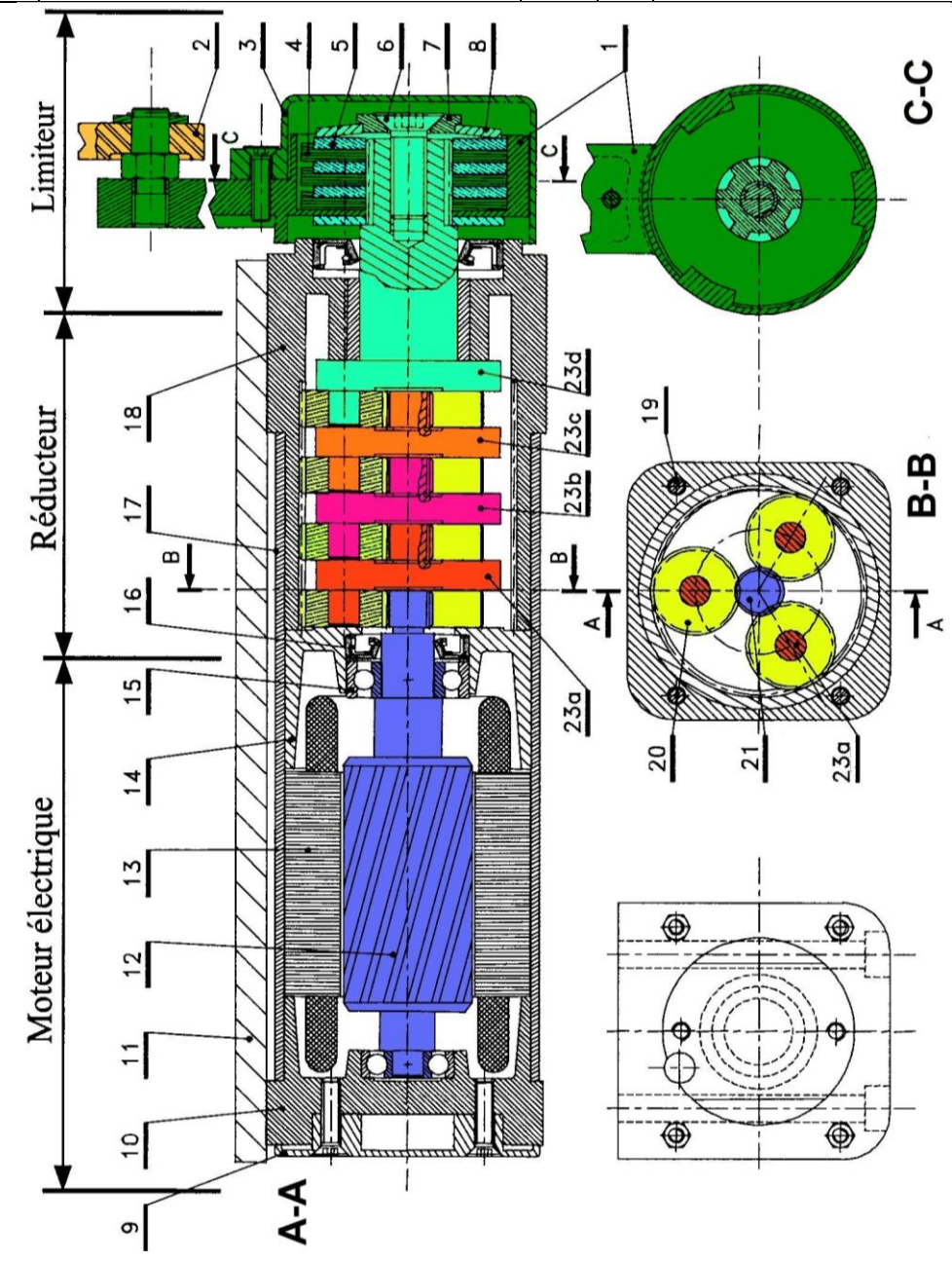

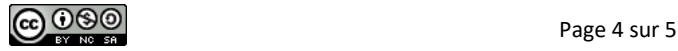

## **FICHE 4 - ACQUISITION**

# **Système d'Acquisition du Portail du Laboratoire**

Le logiciel LabVIEW est un logiciel industriel qui permet notamment l'acquisition et le traitement de signaux. Un programme (VI) à été conçu pour ce système, il permet d'acquérir les signaux envoyés par les capteurs du système, de les traiter et de les afficher, en vue d'un traitement ultérieur.

### **A - DEMARRAGE :**

- Cliquer sur l'icône Labview.exe sur le bureau windows pour lancer le logiciel Labview.
- Télécharger le fichier « TP1.4\_portail.vi » disponible sur le site internet.
- A partir de la fenêtre de démarrage de LabVIEW ouvrir le fichier « TP1.4\_portail.vi ».
- La face avant du VI apparaît et seule la face avant est utile pour l'affichage des mesures.

### **B- PRISE DE MESURE :**

- Cliquer sur l'icône « Effectuer mesure ». Les mesures des grandeurs physiques s'effectuent en temps réel sur 30 secondes.
- Faire fonctionner le portail dans les conditions souhaitées pendant les 30 secondes.
- Cliquer sur l'icône « arrêter mesure » une fois l'acquisition réalisée.

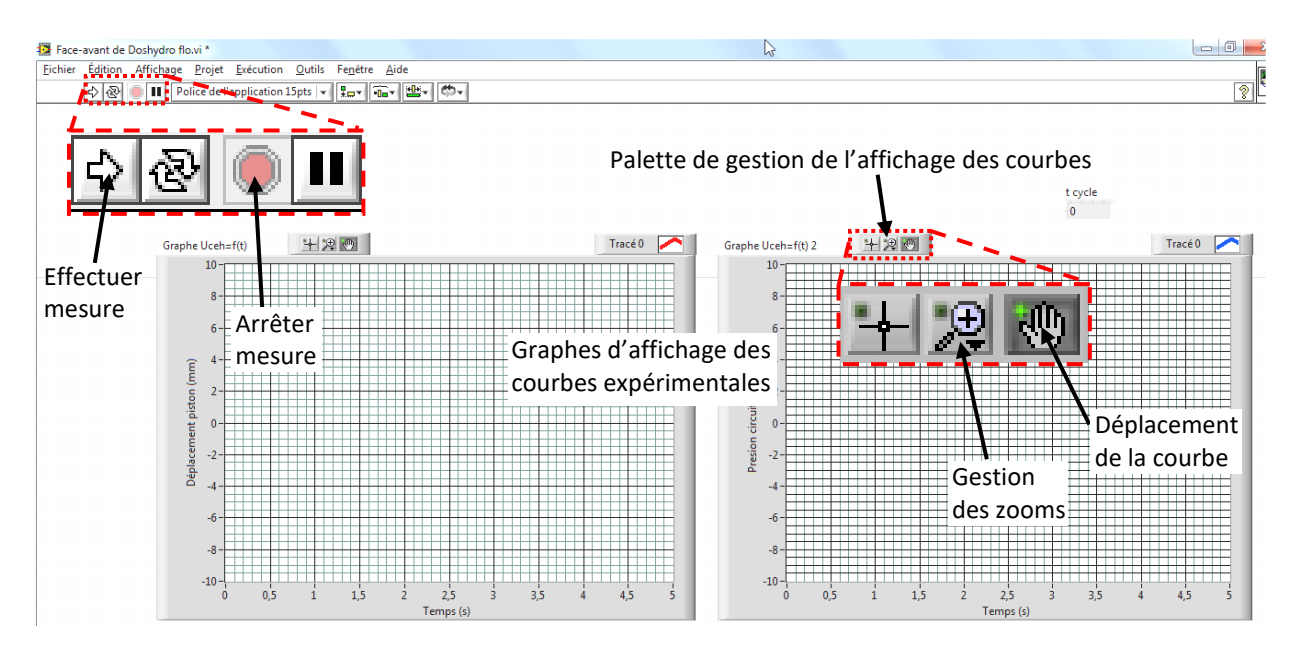

### **C- VISUALISATION DES MESURES :**

▪ Exploiter la palette de gestion de l'affichage de chaque graphe pour gérer l'affichage des courbes.

#### **En cas de méconnaissance d'une commande faire appel au professeur.**

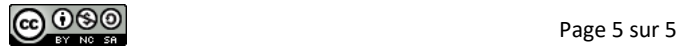